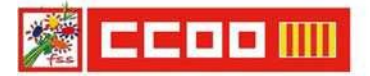

# **Plan de Fidelización 2024**

### - **Manual de inscripción.**

Junio 2024

- Acceder desde el siguiente enlace:
- **<https://fysa.es/oferta-formativa-ccaa.php?ccaa=valencia&idplan=372>**
- Elegir tipo de personal (sanitario o personal de gestión y servicios) y colectivo.
- Una vez elegido el curso, hacer clic en "AÑADIR".
- Aparece un mensaje en pantalla diciendo "SE HA AÑADIDO EL CURSO AL CARRITO".
- En la esquina inferior izquierda, hacer clic en "VER CURSOS SELECCIONADOS".
- De ahí, clic a "IR A MATRÍCULA".
- Rellenar datos de "Matriculación Subvencionada Formulario de inscripción".
- En especial, si trabajas en la Conselleria de Sanidad, tienes que reflejar el Departamento de salud en el que prestas tus servicios en esa fecha concreta. Ej: Clínico, La Fe, Gandía...
- Una vez completado el formulario, clic a "ENVIAR".

## **Para asegurarte que estás correctamente inscrita/o tienes que tener en cuenta que**:

\* saldrá un mensaje informativo, al final del proceso de inscripción que dice: "Enhorabuena has acabado el proceso"

\*y además tienes que recibir otro mensaje a tu email confirmándote la solicitud del curso. ...., Con el nombre del curso y un PDF con todos los datos de la matrícula.

## **Si has recibido estos mensajes es que estás correctamente realizada la solicitud.**

## **Si eres seleccionada/o te enviaremos un mensaje a una vez terminado el plazo de**

## **inscripción.**